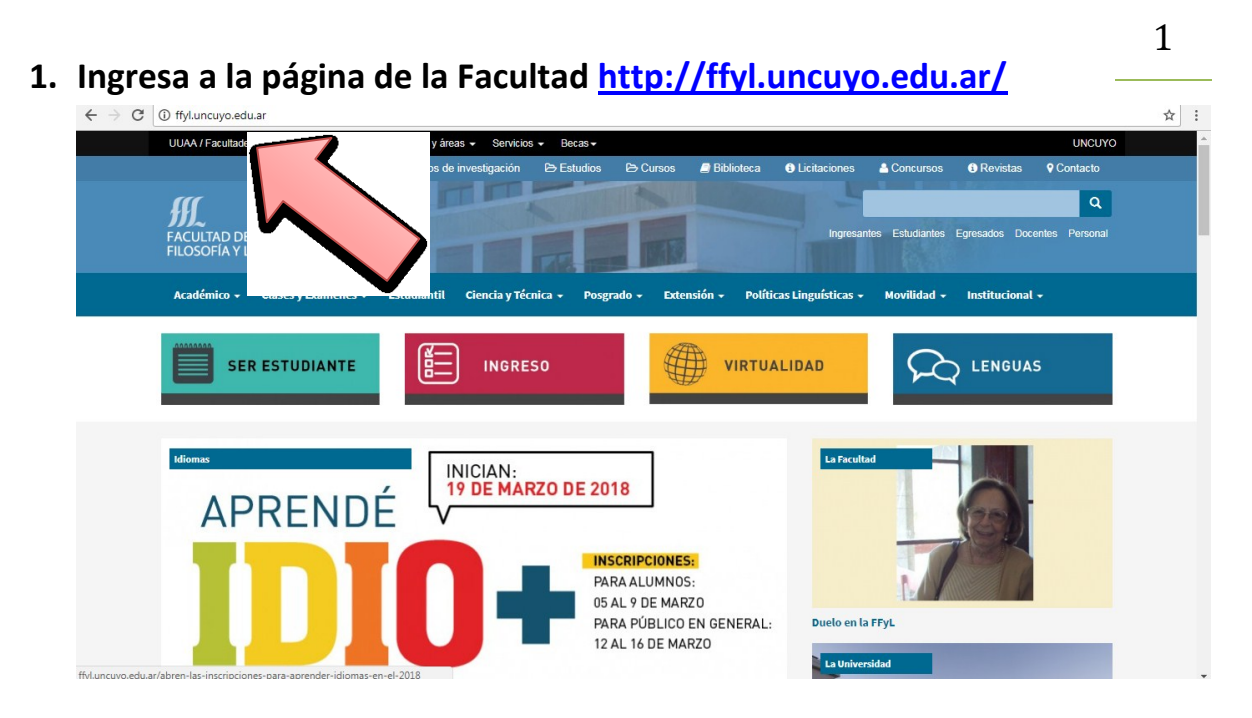

**2. Desliza hasta el apartado SIU Guaraní**

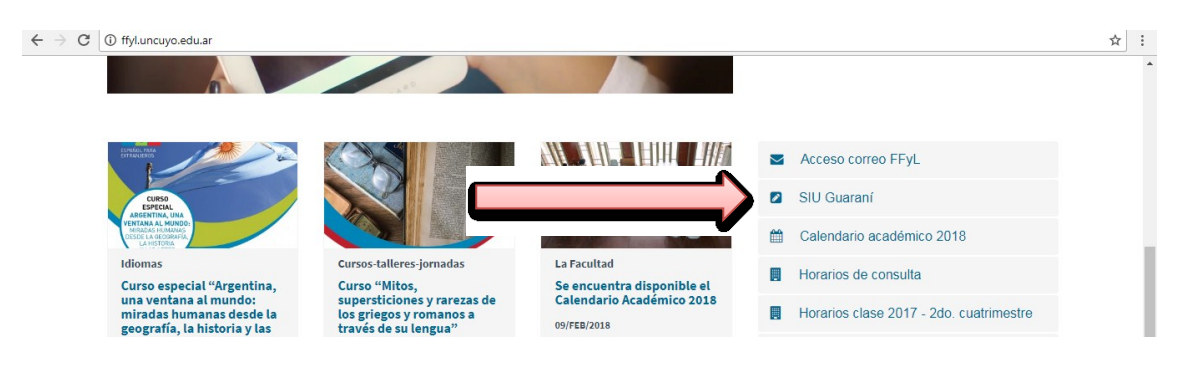

**3. Haz click en la primera opción para carreras de Grado.**

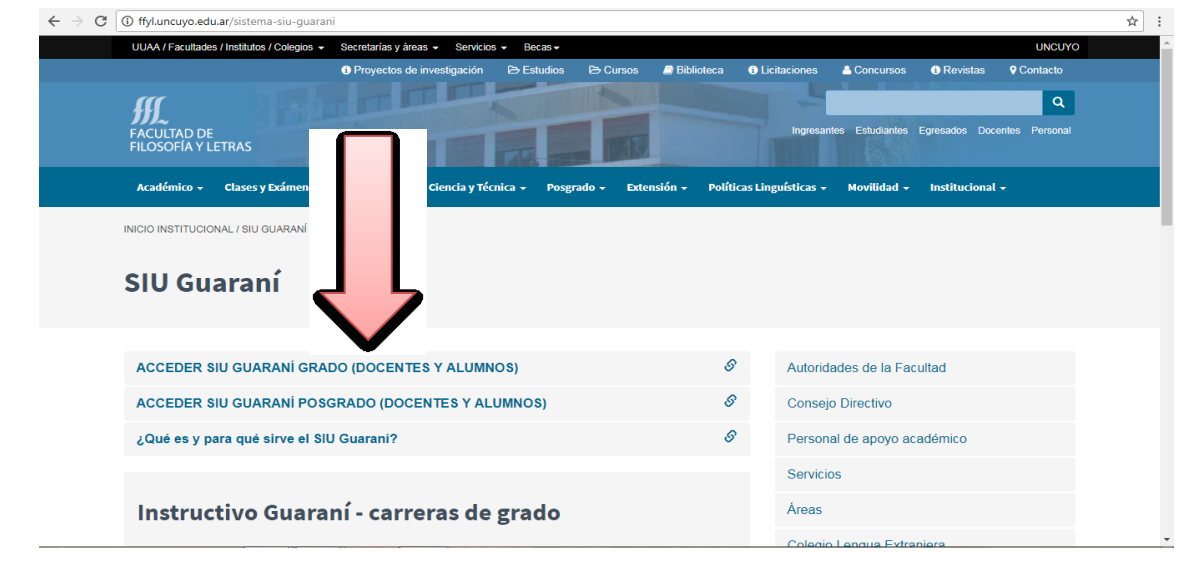

- **4. Ingresa a tu sistema SIU GUARANÍ con tu USUARIO (DNI) Y CLAVE.**
- 2

**5. Donde dice PROPUESTA colocá PREUNIVERSITARIO.**

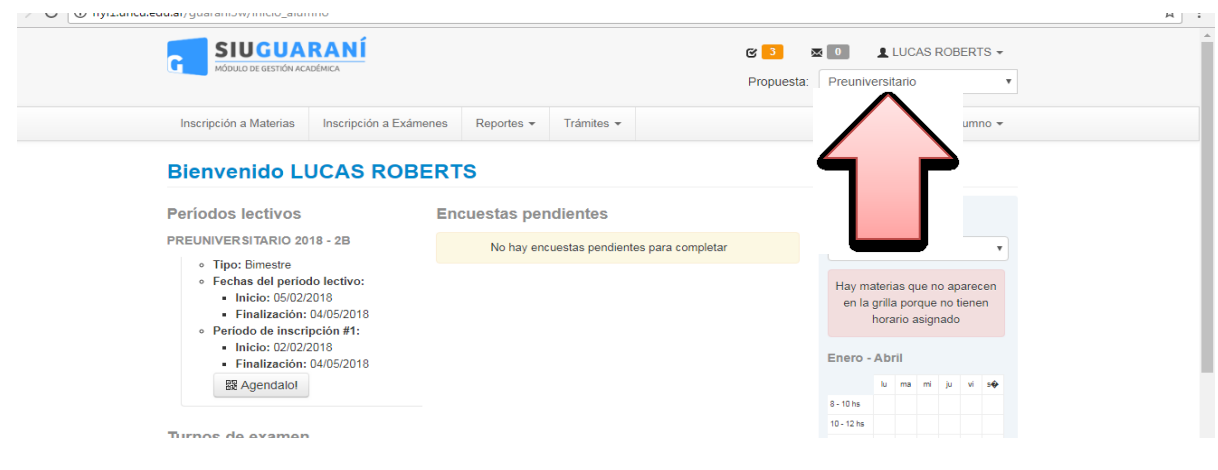

**6. Ahí encontraras para elegir PRÁCTICA DE ACTIVIDAD FÍSICA SALUDABLE.**

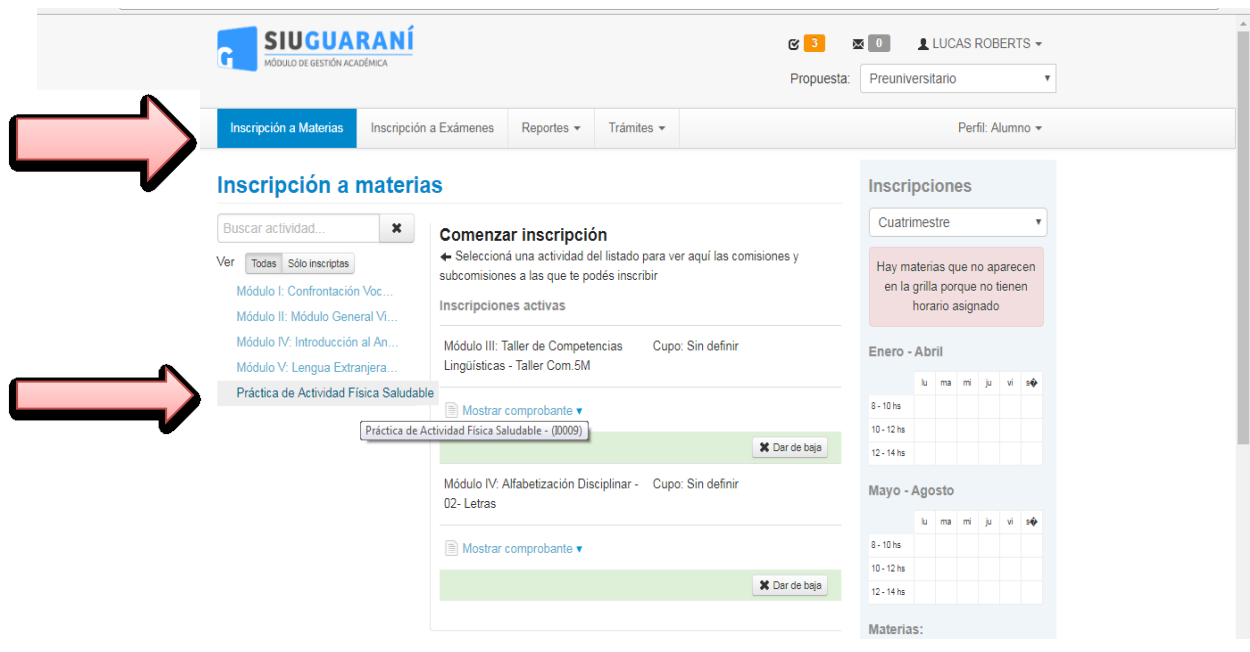

3

- **7. Toda la oferta se encuentra disponible, pero SOLO podrás inscribirte a UNA actividad.**
- **8. Dicha actividades cuentan con un cupo LIMITADO de estudiantes una vez cubierto el sistema NO permitirá más inscripciones.**
- **9. Te pedimos que antes de la inscripción consultes el cronograma de actividades y sus respectivos horarios.**